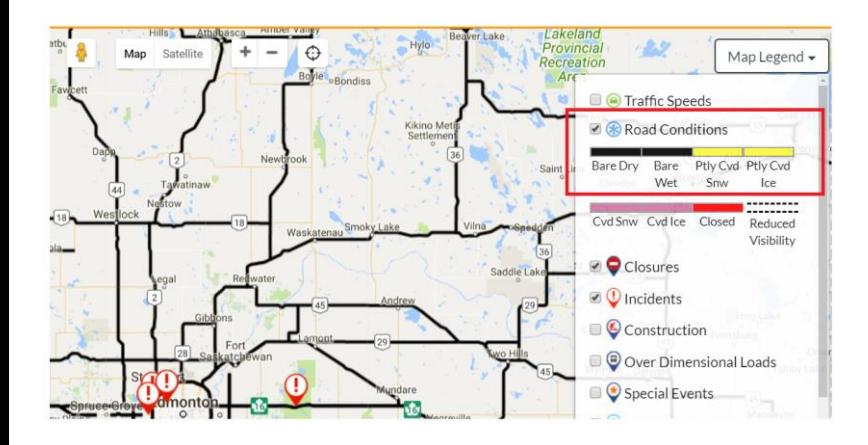

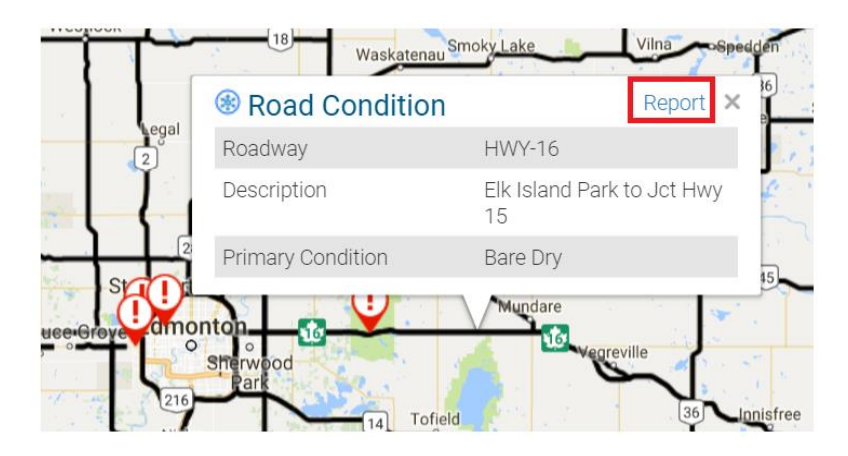

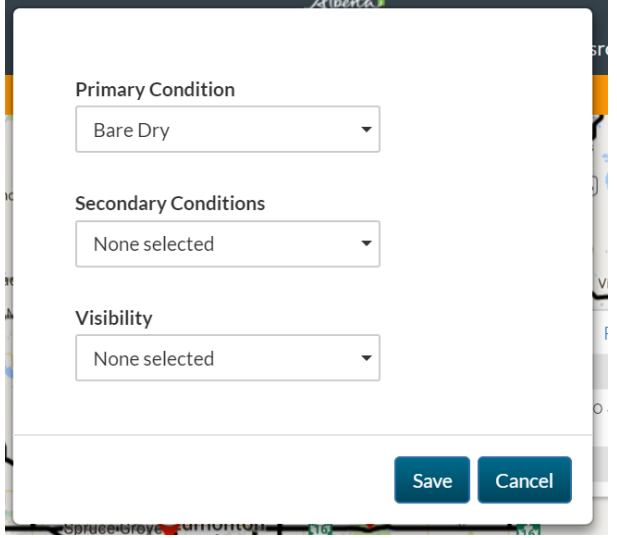

1. Check the Road Conditions box

- 2. Zoom-into the desired area
- 3. Click the target road segment
- 4. Click the Report link

- 5. Select Primary Condition in the Dropdown
- 6. Select the Secondary Condition in the Dropdown (multiple selection allowed)
- 7. Select the Visibility in the Dropdown
- 8. Click Save